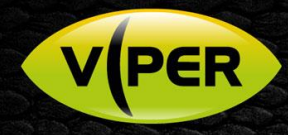

# VIPER: How to Add AVE Network POS Interface [NPI]

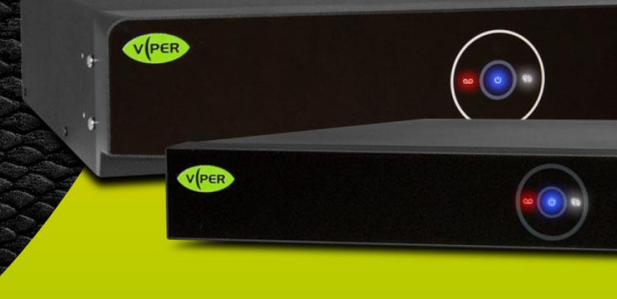

## INTRODUCTION

The following Procedure explains how to add AVE Network POS Interface [NPI] to a VIPER NVR. *Note.*

*NVR IP Address is set to 192.168.0.43 & NPI Address is set to 192.168.0.7*

*It is important to make sure the Time & Date is set correctly on the VIPER Unit. See separate "How to guide"* 

*All guides are available here* <https://vistacctv.freshdesk.com/support/home>

### Method

- Right click on screen with mouse, Menu appears then left click **[Log In]** enter admins user and password to login (Fig 1) o *If "Easy Installation" runs, cancel by clicking on 'X' top right to continue with this procedure.*
- Right click in live screen select **[Setup]** (Fig 2)

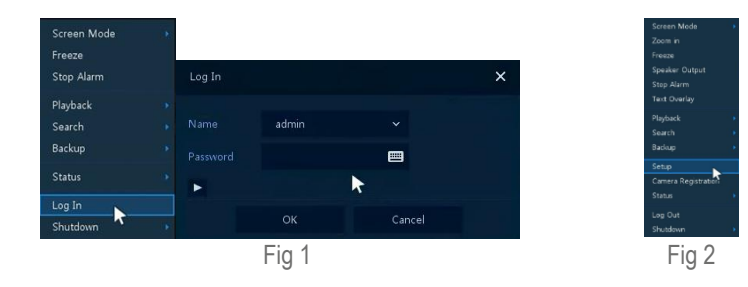

- Then select **Device Tab** then click on **[TEXT]** (Fig 3)
- Click **[Use]** then Select Ch number that the POS data is associated with i.e. CH1
- Click **[Protocol]** set to "LAN(Generic)" **[ID/Port]** set to "1/14001" and **[Input Char. Set]** "US-ASCII"
- Click [Save] to save setting then exit menus

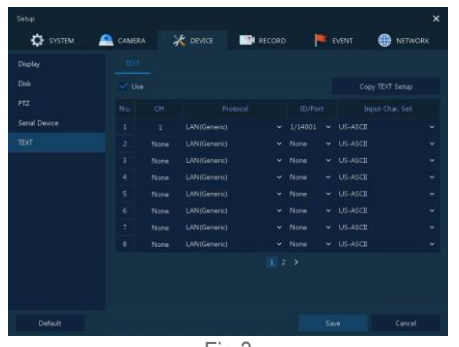

Fig 3

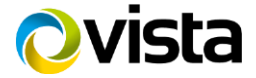

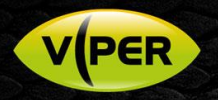

### NPI set up

- Open web browser {IE, Chrome or Firefox} go to NPI IP Address [192.168.0.7] enter username and password
- Select **[Serial Port]** set "Baud Rate" "Data Size" "Parity" and "Stop Bits" of the POS/Till that the NPI is connected to in our case it is as below {See NPI user manual for more details}

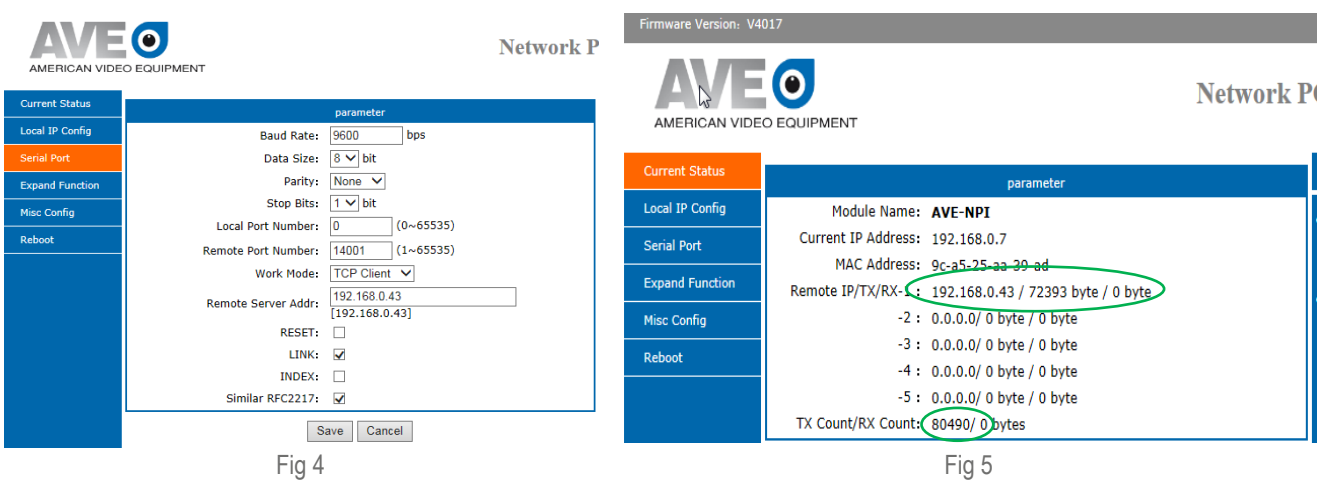

- Set **[Remote Port Number]** to the same as previously set in Viper Text setup "14001"
- Set **[Work Mode]** to TCP Client
- Set **[Remote Server Addr]** to the IP Address of the Viper "192.168.0.43" then click **[Save]** (Fig 4)
- Select **[Current Status]** this will show details of communications between POS/Till NPI and Viper (Fig 5)

### Text Live & Search

It is possible to show Till Transaction live on the Viper and Search for a specific text string.

- Right click in live screen select **[Text Overlay]** this will show transactions as they happen (Fig 6)
	- o You can also do the same process in playback to show recorded footage and associated transactions
- To search for a specific transaction or text string. Right click in live or Playback and select **[Search]** > **[Text]** (Fig 7)
- Search by Text menu will be displayed (Fig 8) here you can search by Time & Date for a keyword or text string

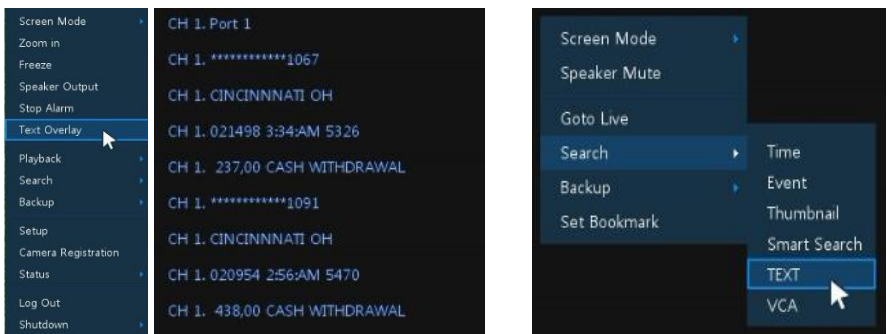

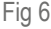

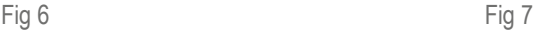

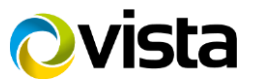

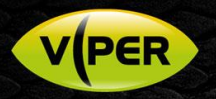

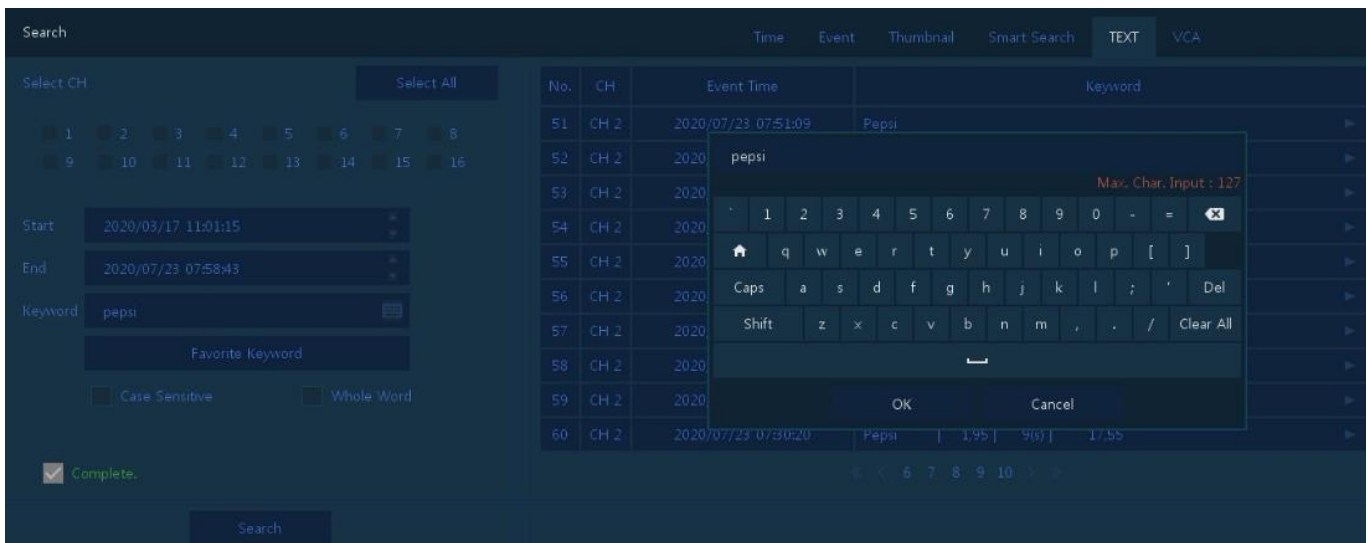

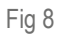

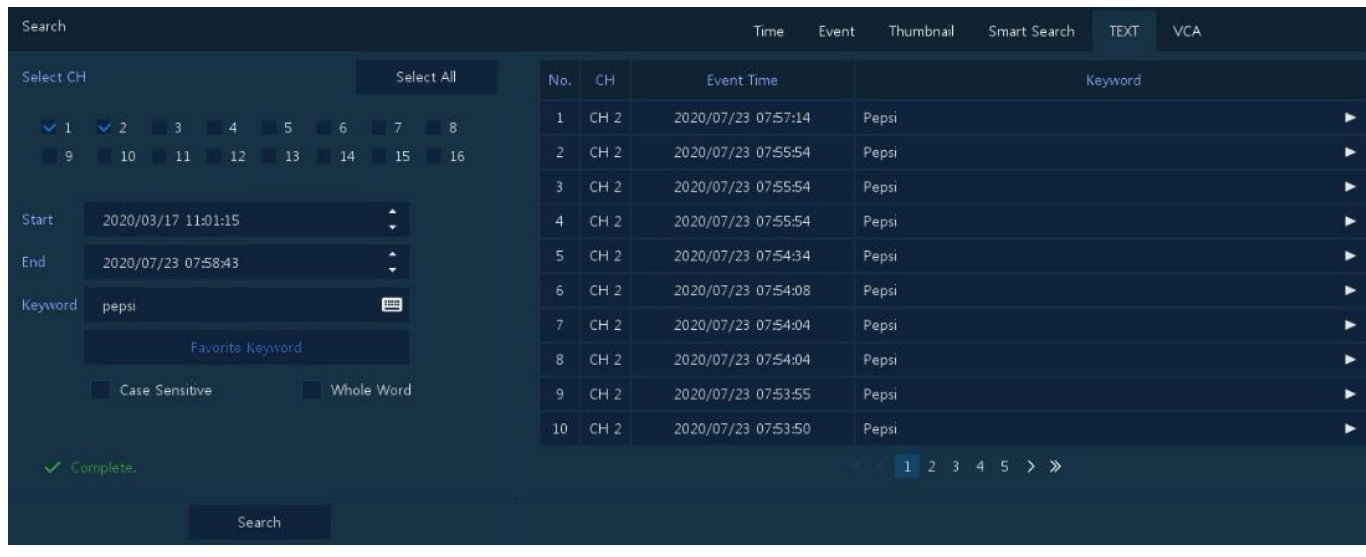

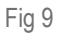

• After you have entered the details click **[Search]** the results will be displayed (Fig 9) you can then select the required event and playback the footage with the associated text (You will need to select "Text Overlay" as in previous steps)

This completes the procedure.

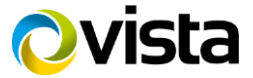